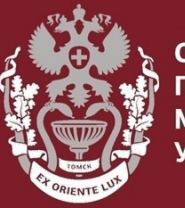

нный

# **Как искать по фамилии автора в Web of Science? Как посмотреть показатели (Индекс Хирша, количество публикаций, количество цитирований)?**

Бочарова Алёна Михайловна, зав. отделом Научно-медицинской библиотеки

На главной странице [https://webofknowledge.com/](https://apps.webofknowledge.com/) выбрать вкладку «**Выбрать базу данных»** нажать на интересующую базу.

**Web of Science Core Collection** – поиск во всемирно известных научных журналах, книгах и материалах научных конференций и т.д.

**Korean Journal Database** – доступ к статьям политематических журналов, содержит библиографическую информацию по научной литературе, опубликованной в Корее.

**SciELO Citation Index** – доступ к научной литературе находящейся в открытом доступе из Латинской Америке, Португалии, Испании и Южной Африке.

#### **Russian Science Citation Index**

**(RSCI)** – российский указатель библиографических ссылок.

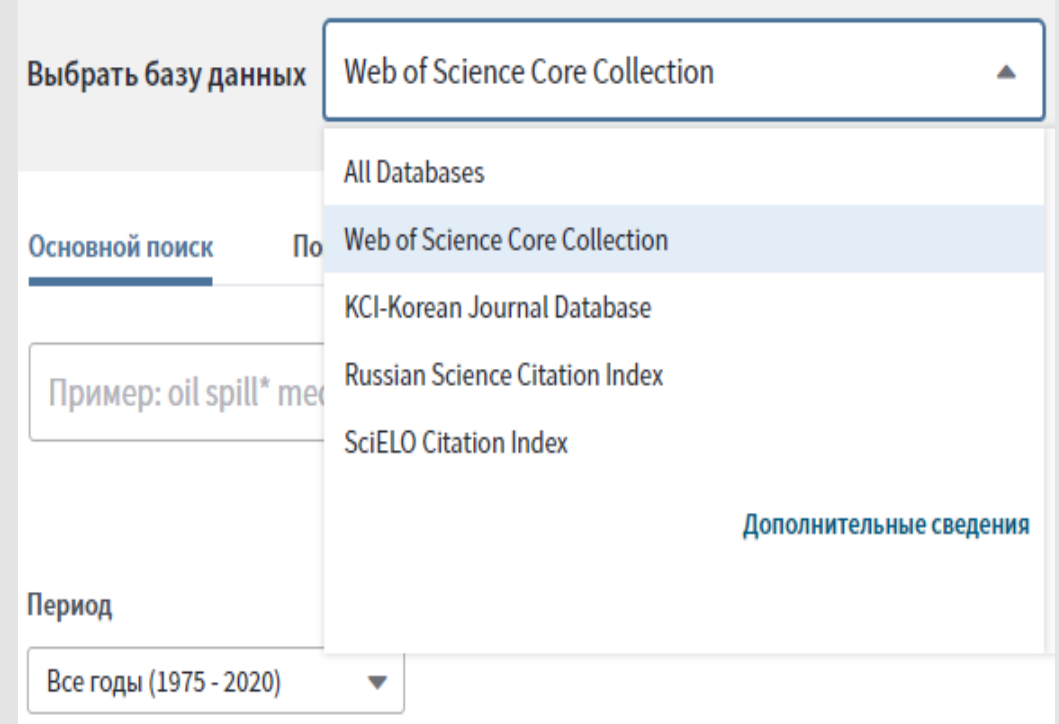

### Выбрать нужную базу данных. Нажать кнопку «**Поиск по авторуBETA».** Ввести имя и инициалы автора на **латинице**. Нажать кнопку «**Find».**

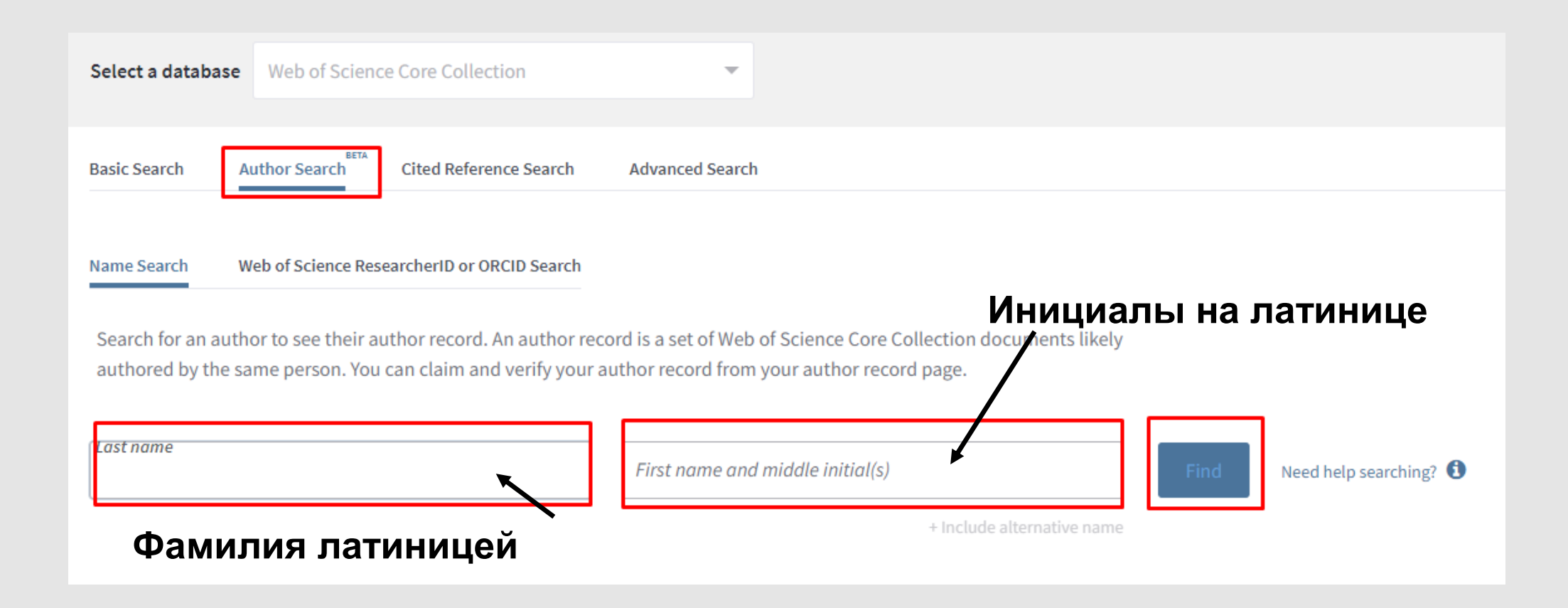

В поле «**Refine results»** выбрать поле «**Author name»** и отметить авторов, которые интересуют, чтобы сузить поиск. Результаты обновятся автоматически.

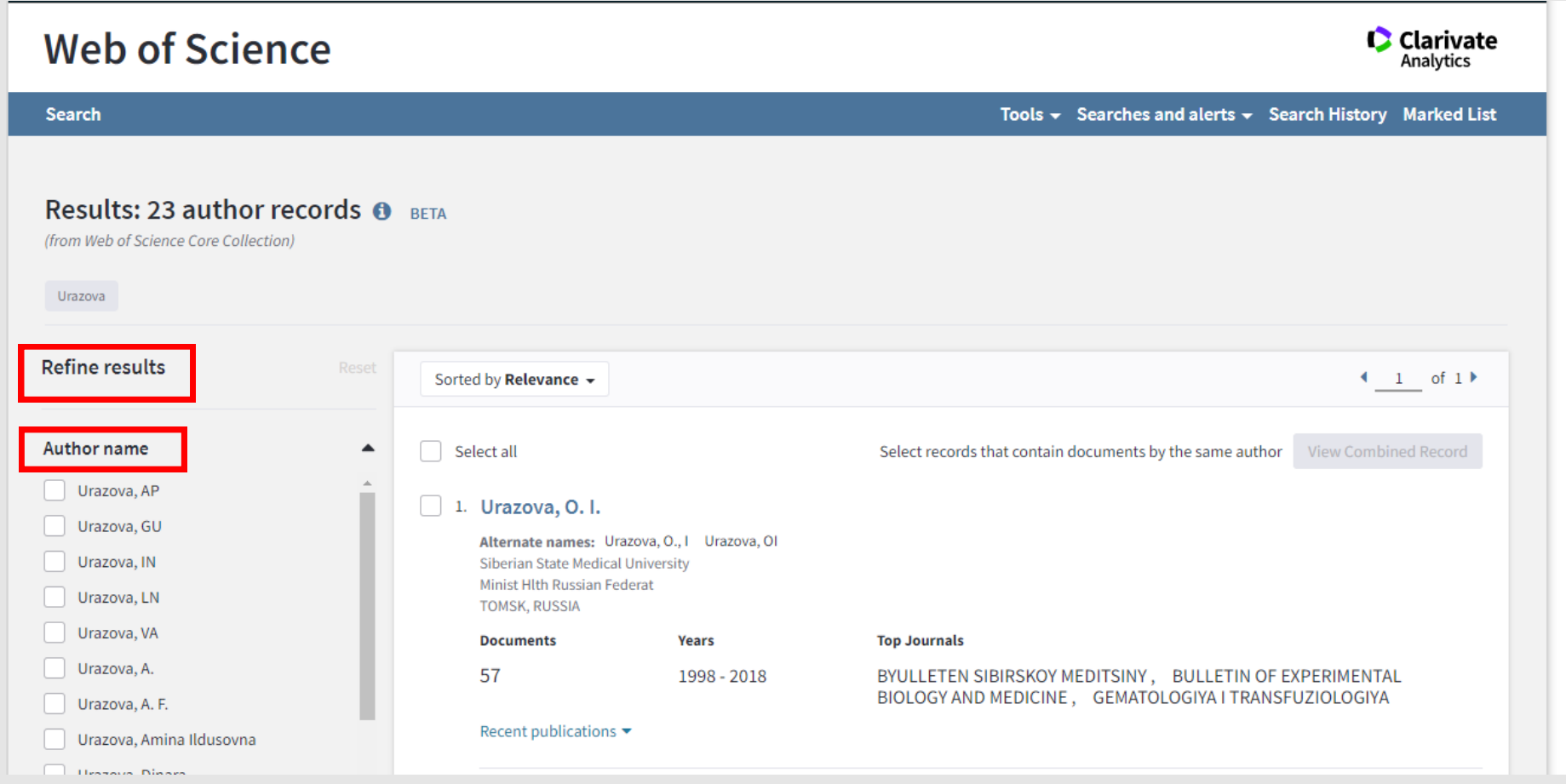

После того, как выбрали нужного автора, нужно зайти в его профиль. Чтобы узнать более подробную информацию, нужно нажать **«View as a set of results to export, analyze, and link to full text».** Выбрать **«Создание отчёта по цитированию»**

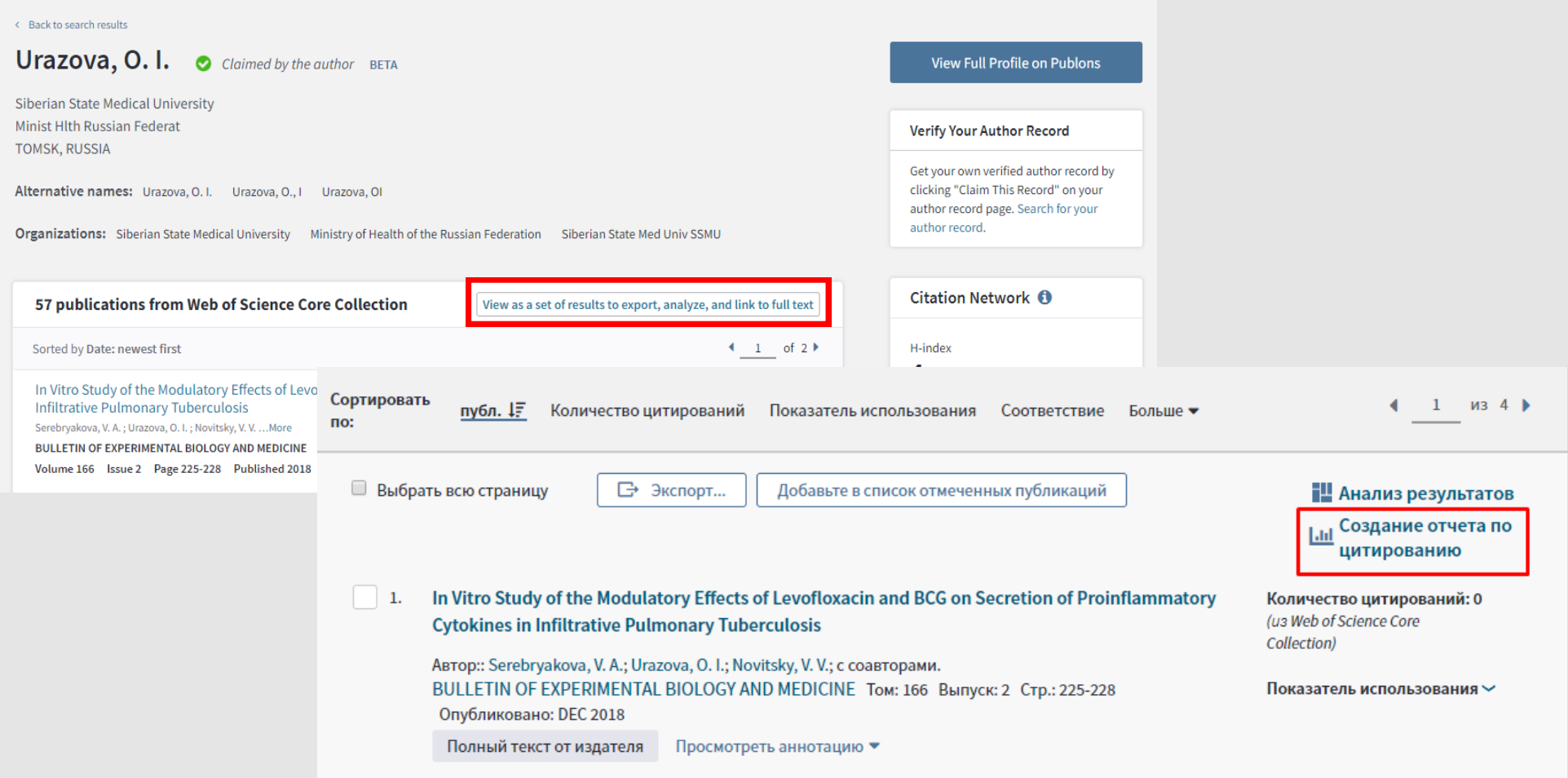

#### Общее количество публикаций за выбранный период. Индекс Хирша.

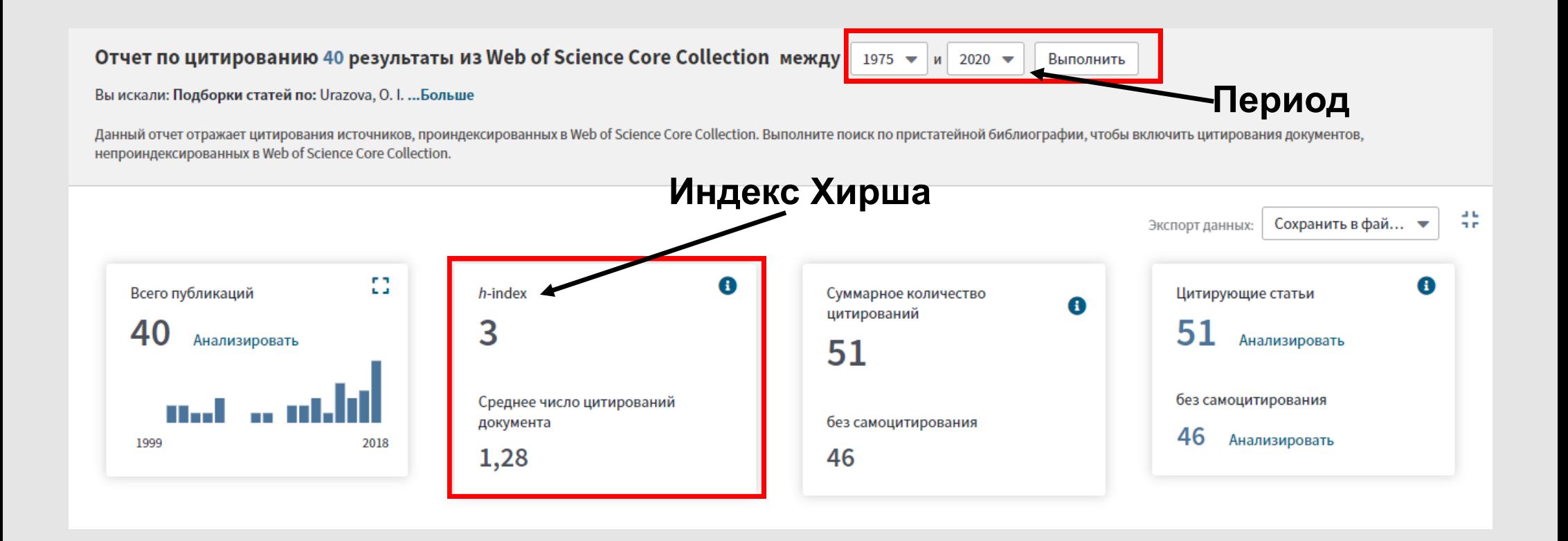

Общее число цитирований с и без самоцитирования. Общее число цитирующих статей, с и без самоцитирования. Если нажать на кнопку «**Анализировать»***,* то можно посмотреть распределение статей по областям.

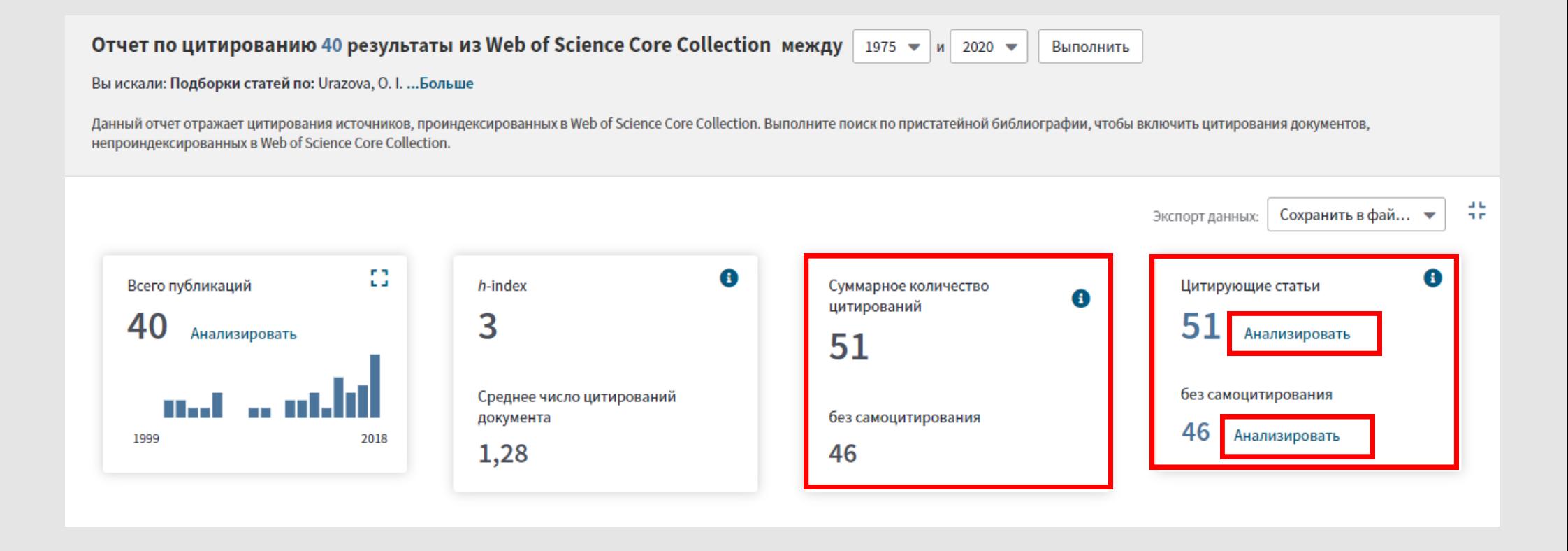

Сохранить эти данные в Excel, либо в текстовом документе. Для этого:

Выбрать нужный формат.

В появившемся окне выбрать период записей, который интересует или все записи на странице.

Нажать кнопку «**Экспорт»**. После этого на компьютер загрузится файл со списком.

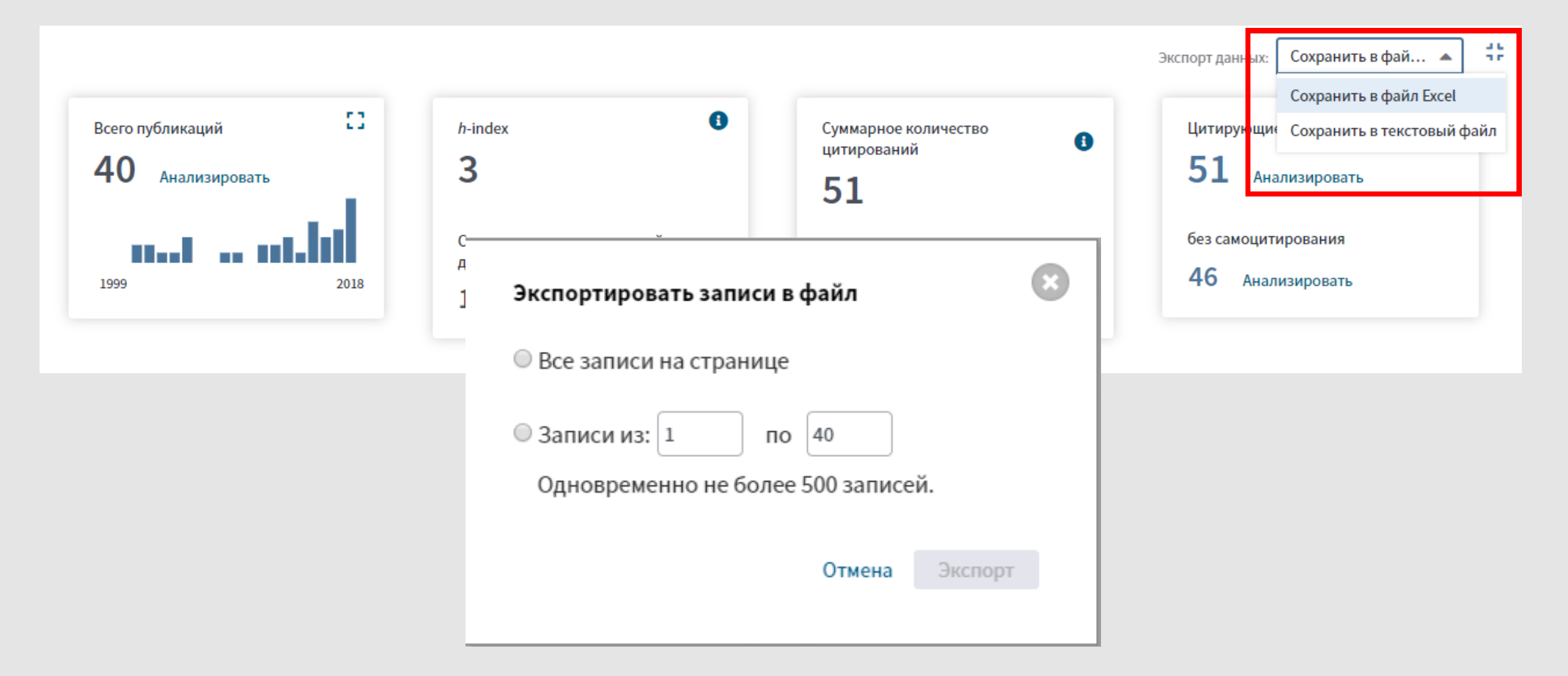

#### **СИБИРСКИЙ ГОСУДАРСТВЕННЫЙ МЕДИЦИНСКИЙ**

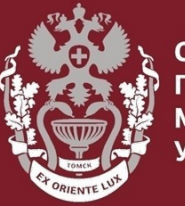

**ОСУЛАРСТВЕННЫЙ** 

## **Как искать по фамилии автора в Web of Science? Как посмотреть показатели (Индекс Хирша, количество публикаций, количество цитирований)?**

Бочарова Алёна Михайловна, зав. отделом Научно-медицинской библиотеки Вопросы – info@medlib.tomsk.ru